# 表計算ソフトによる科学技術計算

「表計算ソフト」とはスプレッドシート Spreadsh eet と呼ばれます。この語のもともとの意味は、会 計や簿記でもちいられる帳票のことです。表の中に数 値や数式を入力しておき、一部の数値をかえるだけ で即座に計算結果も更新され、試行錯誤のシミュレー ション計算もきわめて手軽におこなえます。さらに、表 を視覚的にわかりやすいグラフにかえることも簡単で, こういったシミュレーション計算やグラフ表示が、プロ グラムをつくれない一般ユーザーでもできるというの が大きな魅力となり、アプリケーション・ソフトとして ビジネスユーザーの間に広く普及しています。

世界最初の表計算ソフトは、26歳のアメリカ人、ダ ン・ブルックリンが1979年に発売したVisiCalc(ビジカ ルク)です。彼はソフトウェア・アーツ社を設立し、こ の製品の開発元として成功をおさました。その後1982 年夏にマイクロソフト社の表計算ソフト、Multiplanが 発売され,いろんな機種に対応する表計算ソフトウェ アでした。しかし,この年の11月にロータス社がIBM-PC専用に発売した表計算ソフト1-2-3のほうが圧倒的 に動作が高速であったため、翌83年終わりごろにはIB M-PCとともにLotus 1-2-3が広く普及し、Lotus 1-2- 3を使うためにIBM-PCを買うユーザーが続出しました。

マイクロソフト社は85年にExcelを発売、ExcelはL otus 1-2-3と同等以上に広く普及しました。Microsoft ExcelとLotus 1-2-3は、表計算ソフトの代名詞とも なっています。

現在マイクロソフトExcell互換の無料表計算ソフト などもインターネットからダウンロードできるようになっ ています。

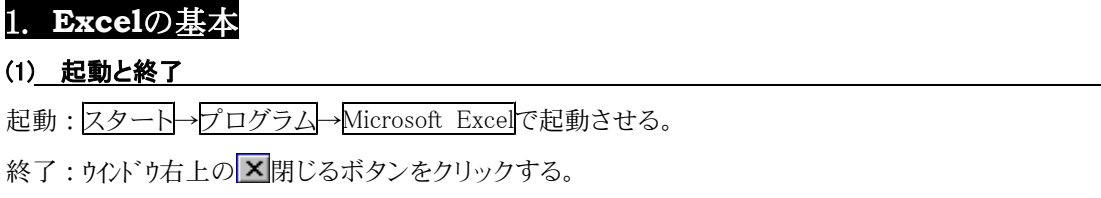

### (2) 入力画面とワークシート各部の名称

画面の縦横に数字とアルファベットの枠が表示されます。これがワークシートです。ワークシートは計算をするための用紙であ り,色々なデータを集計するための集計用紙でもあります。スプレッドシートともいいます。

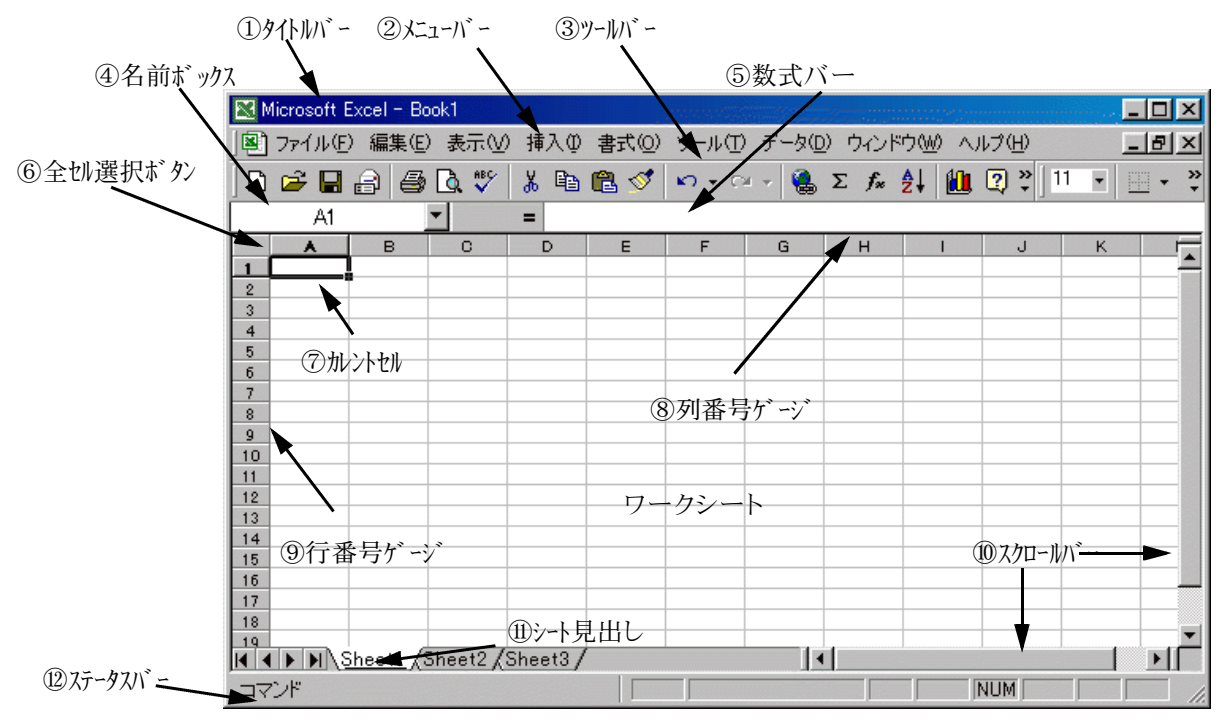

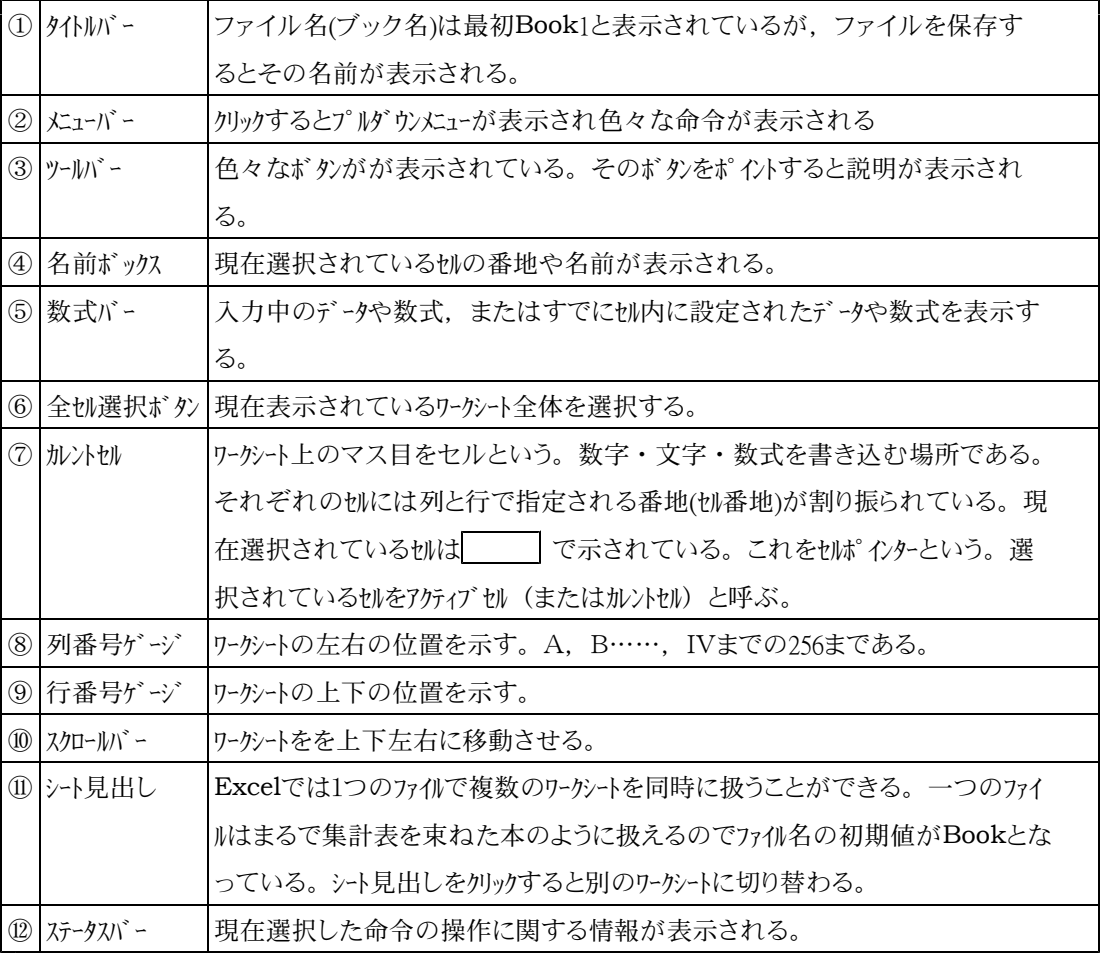

マウスポインターの形状と意味

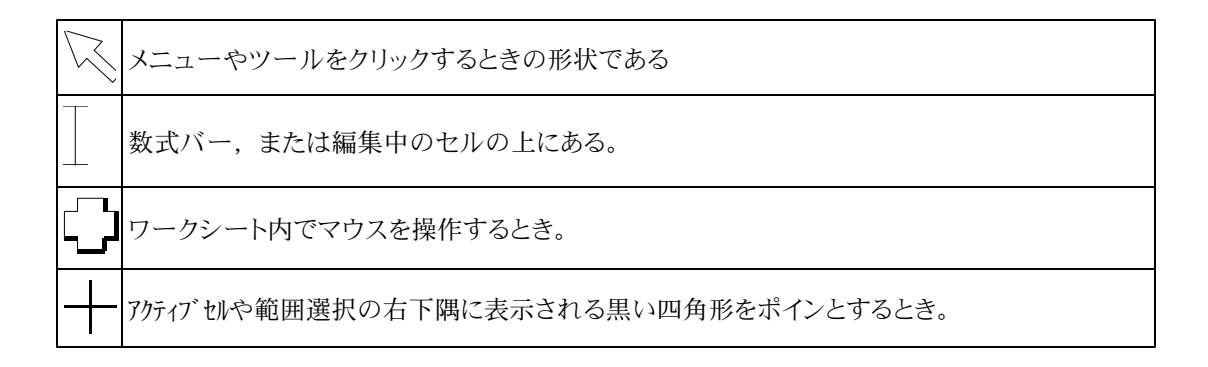

- 練習1 Excelを起動させなさい。
- 練習2 全切選択ボタンをリックし,名前ボックスに表示される内容からワークシートの大きさは何行×何列あるか調べよ。 (row:横の並び column:縦の並び )
- 練習3 C3のセルをカレントセルとしなさい。
- 練習4 B4からE10までの範囲のセルを選択しなさい。 (指定された範囲をドラッグする。)
- 練習5 スクロールバーを操作して、横方向にずらし、最大列番号を調べよ。
- 練習6 カーソルキーを操作して、ワークシートを上下左右に動かしなさい。

#### (3) データ入力の基礎

ワークシートのセルにデータを入力方法を説明します。データには数値データと文字列データの2種類があります。

### ●数値データの入力

数値の入力は全角で入力しても自動的に半角に変換されます。数値はキボードのテンキー(数字のキー)を使うと便利 です。入力方法は

①マウスまたはカーソルキーで数値を入力するヤルにポインターを移す

②数値を入力する。リターンキーを押すと下のセルにアゲィブセルが移動する。またはカーツはーでセルを移動する。

③数字はセル内に半角で右詰め(セルの右側によって)で表示される。

### ●文字列の入力

データを入力する前にCTRL+XFERをおして日本語入力システムを起動させます。日本語入力プログラムが起動 するとタスクバーの上に 。あ 連 R漢 \* 国 d - KATOKパレット)が表示されます。 入力方法は

①マウスまたはカーソルキーで数値を入力するせいにポインターを移す

②ローマ字で入力し漢字変換する。

③文字は左詰めで表示される。

### ●入力データの削除及び訂正方法

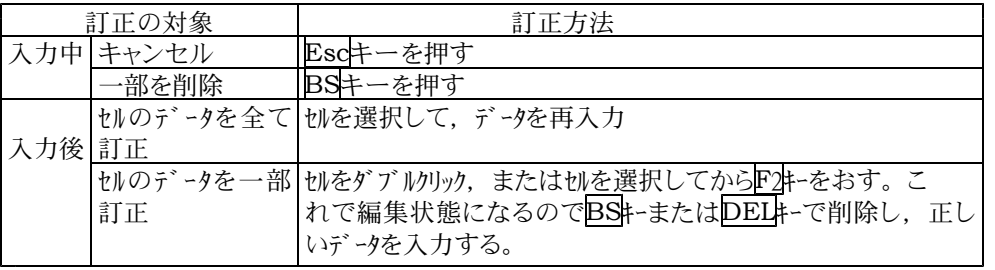

練習1 次のように入力せよ。

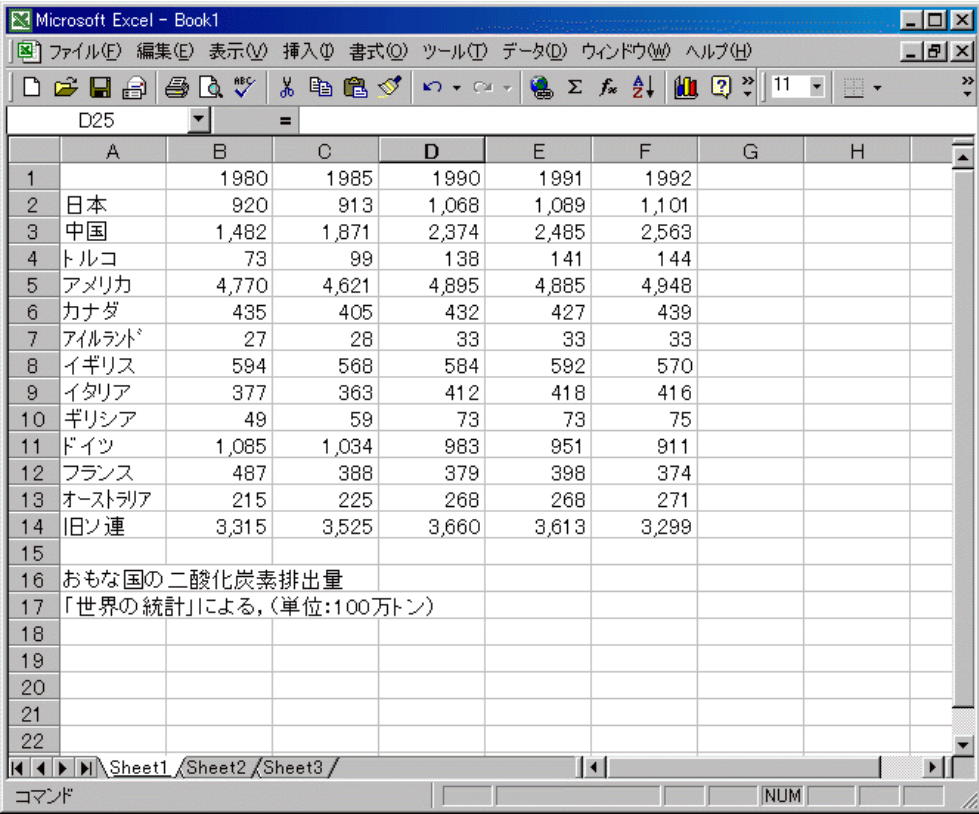

Excelでは、ワークシートのセルに計算式を入力することで表計区Micr 算を行うことができます。そこで基本的な表計算を練習し てみます。そこで右の表を完成させましょう。

#### ●列,行の合計を求める

①セルB8をクリックする。

②「オートSUM」ボタン をクリックする。

③数式が設定される

④リターンキーを押す

⑤B8に合計が表示される。

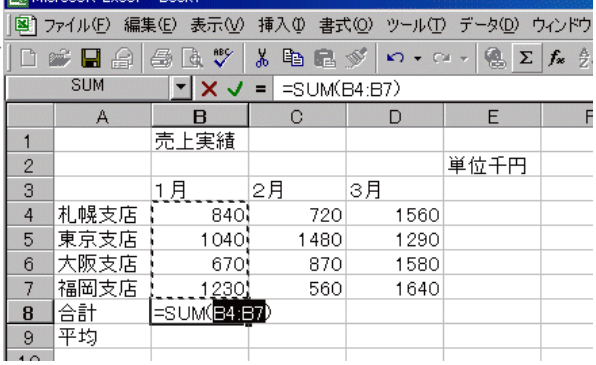

注 オートSUMは上か、左に連続して入力されている切を範囲と自動的に認識し、合計を求める。

●計算式の入力 (全て半角文字で入力する事を前提とする)

①Excelでは最初に入力される文字が「=」の場合,計算式であると認識する。

②セルの番地は計算式の中では変数として利用される。練習2のC8に

=B4+B5+B6+B7 と入力しても合計は求まる。

③連続したセルを指定する場合「:」は,関数の中で,どこからどこまでの意味に使われる。従って合計を求 める関数SUMの中でSUM(A1: A50)と使うと、A1~A50までの切の合計を求めることになる。

**R** Microsoft Excel

### ●関数ウイザードの使い方

Excelには多数の関数が用意されている。全てのスペ ルをおぼえることは難しい。しかし,関数をメニューから選 択して利用することができる関数ウイザードが用意されて いるのでその利用方法を説明する。

AVERAGE関数を使って平均を求める。

①セルB9をクリックする。

- ②「関数貼り付け」ボタン fxをクリックする。
- ③「関数ウイザード」ダイアログボックスが開く。
- ④セルB9に「=」が表示される。

 $27.5$   $\frac{1}{24}$   $\frac{1}{24}$   $\frac{1$ DERAGR \* \* & BR \* 0. E  $\mathbf{R}$ 関数の貼り付け  $2x$ ————————————————————<br>売上実績 関数の分類( 関数名(N) 最近使用した関<br>すべて表示 1月 夕月 J. **ENERAG** 札幌京友店店店店店店店店店店店店 840 すべて表示<br>財務<br>日付/時刻<br>数学/三角  $\overline{4}$ IF<br>HYPERLINK<br>COUNT<br>MAX<br>SIN<br>SUMIF  $\overline{5}$ 1040  $670$  $6\overline{6}$ <sub>怒士/二</sub>戸<br>統計<br>検索/行列 7 福岡支<br>8 合計<br>9 平均<br>10<br>11<br>11  $\overline{7}$ 1230 |アープハース<br>|文字列||衆作|<br>|倫報| 378 MT<br>TDEV in+¤<br>AVERAGE(数値1,数値2,...) rvervivele.com。<br>引鼓の平均値を返します。引数には、数値、数値を含む名前、配列、セル<br>参照を指定できます。  $\frac{12}{13}$ <br> $\frac{14}{15}$  $\boxed{2}$ OK キャンセル

||国] ファイル(E) 編集(E) 表示(V) 挿入(D) 書式(V) ツール(I) データ(D) ウィンドウ(M) ヘルプ(H)

៙៳៲៙ ៳៙ ៳៙ ៳៙ ៳៙ ៵៱៙ ៴-៲៙ ៸-៲៙ ៰៸៲៰៙៱<br>|◎■ ៙៙៙៵៴ ៲៱៙៙៙៓៲៰៸៶៰៲៶៙៵៸៲៙៵៸៲៱៲៲៙ៜ<br>│◎៶៰៳៵៓៓៲៲៷៴៲៓៲៵៷៲៵៳៰៲៰៲៰៵៲៰៸ :<br>数値1 | B4 B3<br>| 数値2 |  $\sqrt{\frac{m}{m}}$  = \$40,1040,670,1230 ⑦「AVERAGE」 ダイアログボックスが表示されるが <u>▼ ね</u>かリックして非表示にいったんする。 |-<br>|引数の平均値を返します。引数には、数値、数値を含む名前、配列、セル参照を指定できます|<br>|サート - Windows Monter Monday | (オナ型や水サホカイ Monday 1 かん 90 個十で作字)| キオ ⑧セルB4からセルB7までをドラッグする。  $\boxed{2}$  $\frac{10}{11}$ ⑨選択した範囲のセルが点滅する点線で囲まれる

⑩ をクリックして「AVERAGE」ダイアログボックスを再表示させる

⑪OKをクリックすると計算結果が表示される。

練習1 tルF4, F5, F6, F7に直接関数をキーボードから入力して平均を計算させなさい。

ヒント =AVERAGE(B4:D4) のように半角で打ち込む。

### ●おもな関数演算子

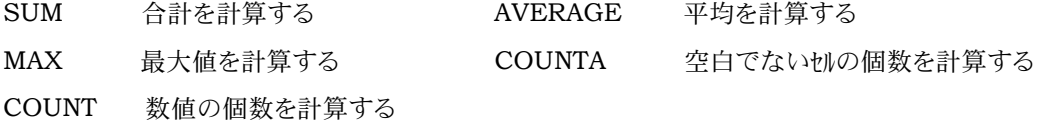

### (5) 表の編集のしかた

入力したデータの書式を整え、見栄えのするワークシーにすることができる。ここでは表の罫線、セルの色などの設定の 仕方を実習する。

●セルのコピー

セルの内容をコピーして,別のセルに貼り付ける。

①セルA8をクリックする。

②「コピー」ボタン 自由をクリックする。

③セルE3をクリックする。

4「貼り付け」ボタン ニュをリックする

⑤以上でセルA8の内容がセルE3にコピーさせる。

●セルの移動

セルの内容を別なセルに移動する。

①セルB1をクリック

②「切り取り」ボタン おをリック

③セルA1をクリック

4「貼り付け」ボタン まるクリック

●文字のスタイルを変更する

文字の大きさ(フォントサイズ), 文字のス

タイルなどを変更することができる

①セルA1をクリック

②「フォントサイズ」ボックスの▼をクリック

③「16」を選択しサイズを変更

④「太字」ボタンをクリックし、スタイルを変更なおスタイルには太字 Β 斜体 フ 下線 リ がある

### ●セルの列幅と行の高さを変更する

文字のスタイルを変更すると、文字が切からはみ出す場合があるので、切の大きさを変更する

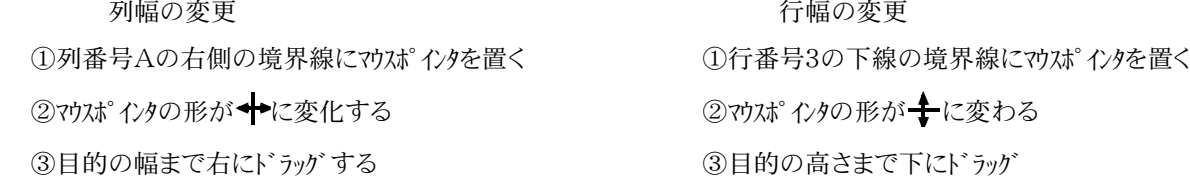

- ・列番号の右側境界線マウスポインタを置き、◆ に形が変わった時にダブルクリックすると自動的に最長のデータにあわせ てセルの列幅が調整される
- ・文字の大きさを変更すると,文字の大きさに合わせて自動的にセルの高さが調整させる。

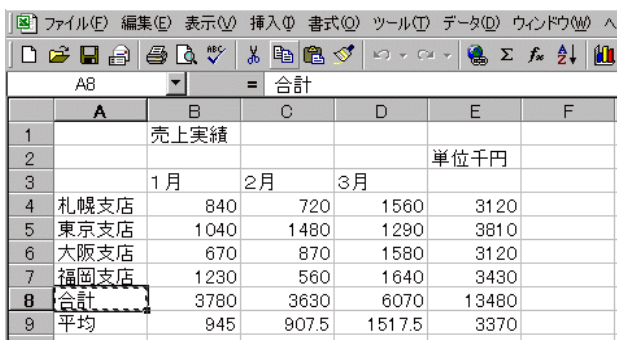

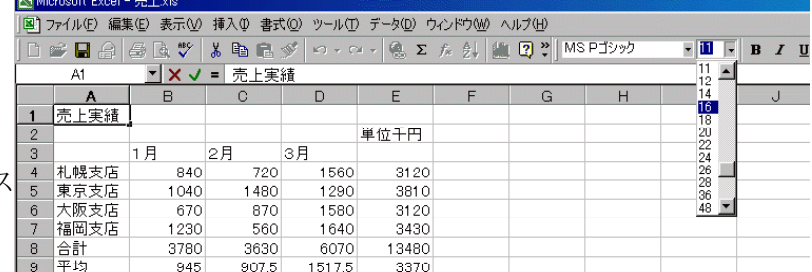

### (6) グラフの作成

作成したデータをもとに色々なグラフを作成する事ができる。 練習1 ファイル名:「売上」を読み込みなさい。

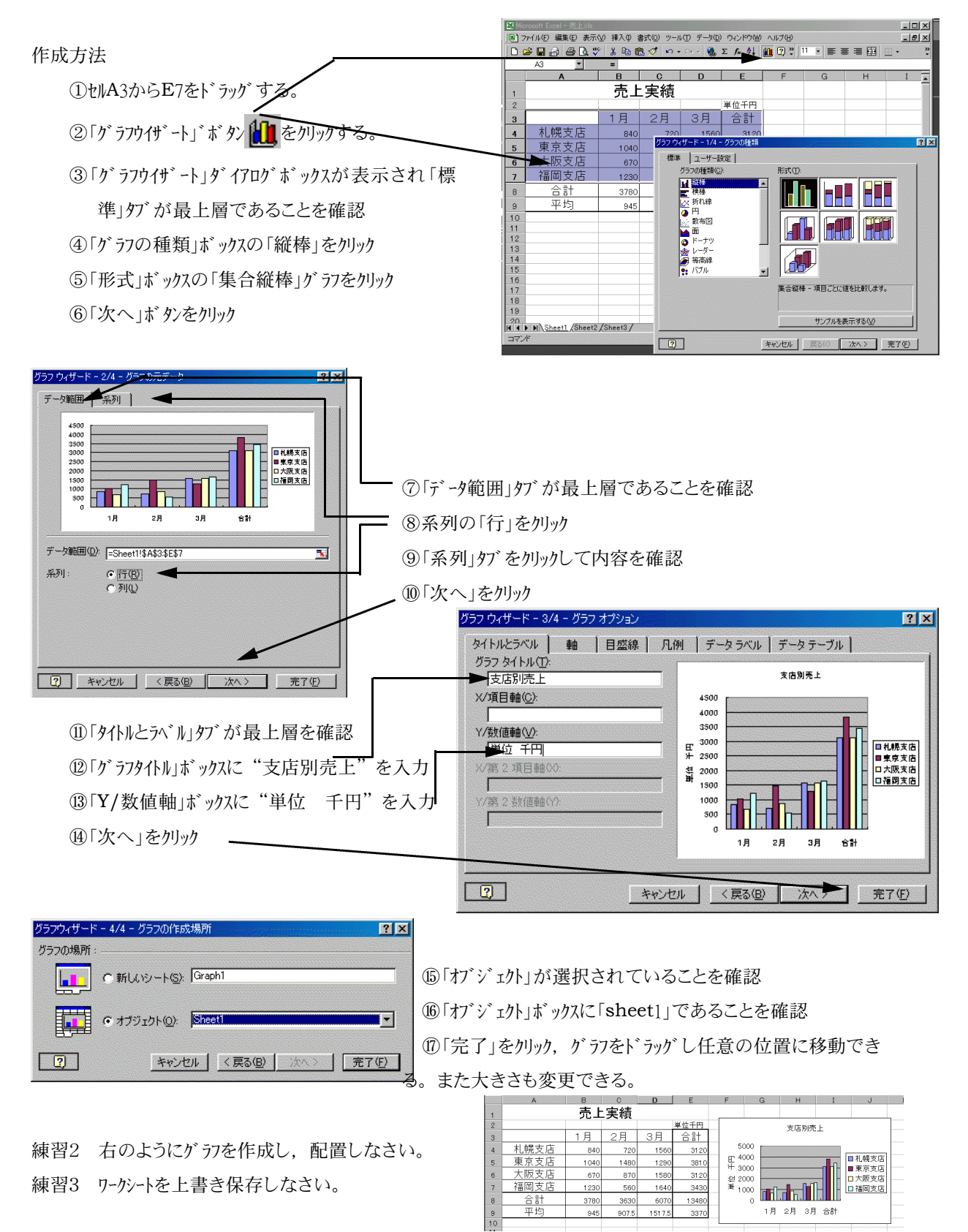

練習4 売上のデータを書き直すと、合計、平均さらにグラフが変化することを確認しなさい

### 2.**Excel**を使った数値計算

教式で使う変数や定数をエクセルではセルに対応させることになります。そこで次の数式を数値計算する やり方を説明します。

例 <sup>y</sup>*=ax*2+*bx*+*c*

ここで*a*=2,*b*=5,*C*=-10の場合について計算してみよ う。*x*は-2~2の範囲で0.2刻みではじめに右の図のように 入力しておくとする。

つぎにセルB3に次の式を入力する。

=\$C\$2\*A3^2+\$D\$2\*A3+\$E\$2

↑ ↑ ↑ ↑ ↑

*a x ^2+ b x + c*

数式を入力する場合ははじめに=を書き,このようにセルB 3に計算式を書き込む。次にB4~B23のセルにこの計算式を コピーする。なお\$C\$2のような表記のセルの指定を絶対参照 といいます。式をコピーしてもセルの番地が変わることはありま せん。

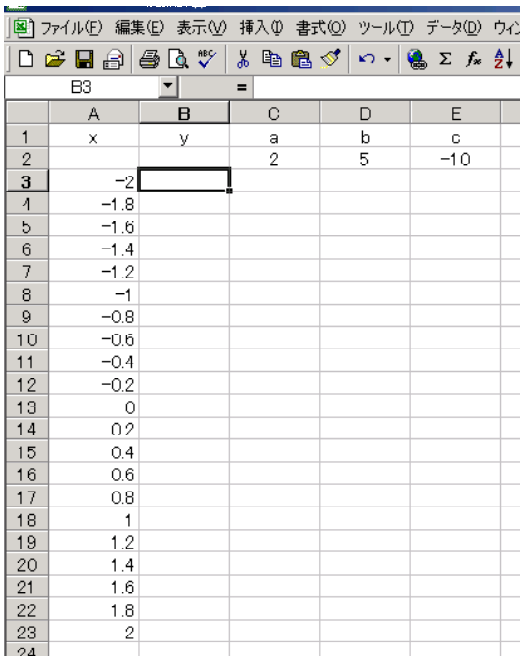

#### 相対参照と絶対参照

実行する処理によって、数式が入力されているセルを基点にして他のセルを参照する相対参照、または 特定の位置にあるセルを常に参照する絶対参照を使うことができます。絶対参照を作成するには、"\$A\$1" のように、文字や番号の前にドル記号 (\$) を挿入します。セル参照が入力されたセルをコピーすると、相対 参照はコピー先の位置に応じて調整され、絶対参照は調整されません。

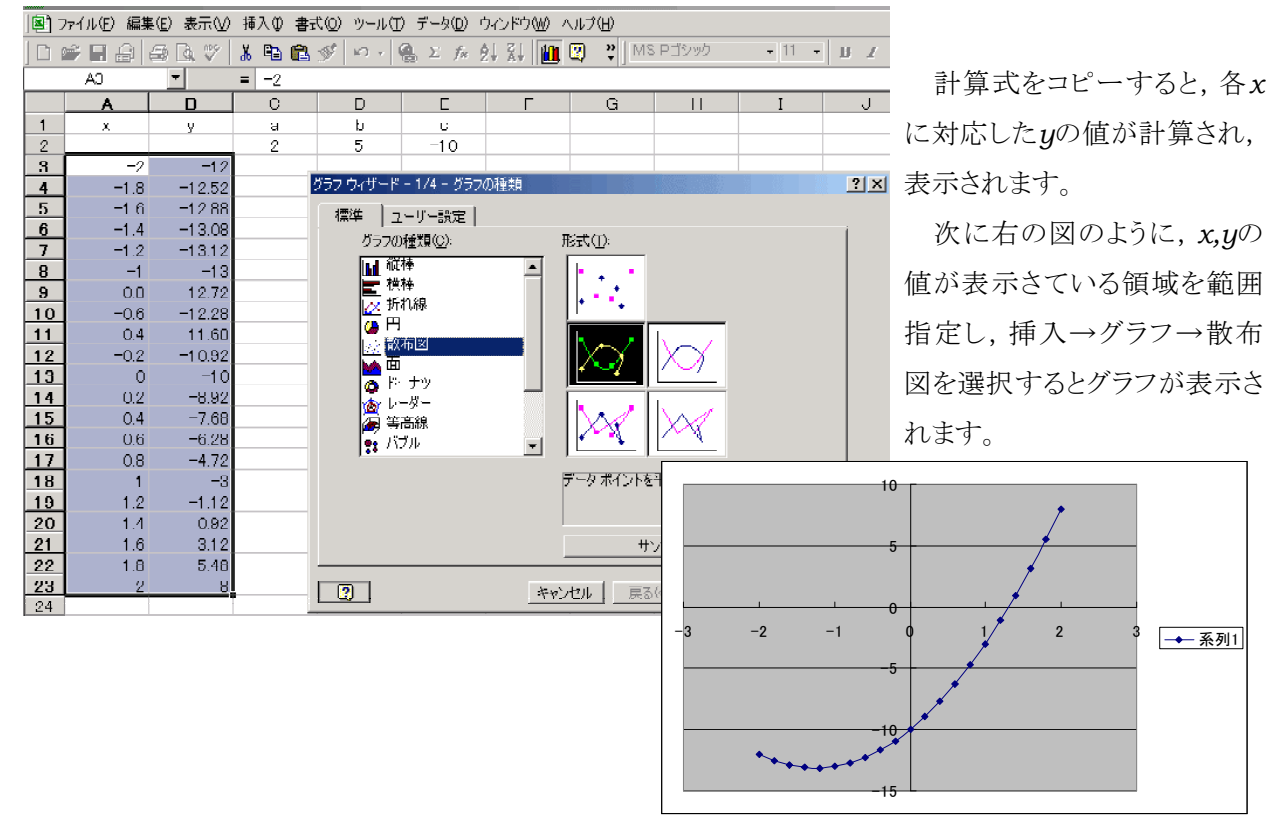

■ 演算子

### □算術演算子

次に挙げる算術演算子は、加算、減算、乗算、除算、べき算などの基本的な計算を実行します。計算 の対象は数値で,計算結果として数値を返します。

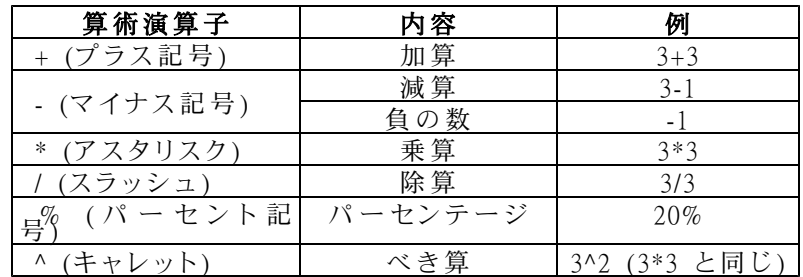

### □比較演算子

次に挙げる比較演算子は、2 つの値を比較し、結果として TRUE または FALSE の論理値を返します。

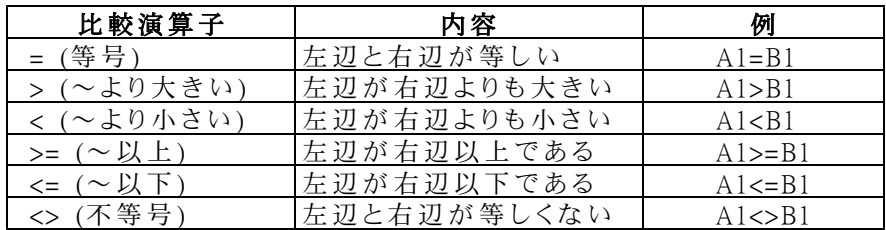

□文字列演算子

文字列演算子 "&" は、複数の文字列を組み合わせて、1 つの文字列の値に結合します。

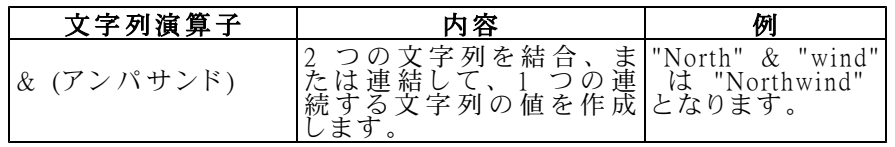

### □参照演算子

次に挙げる参照演算子は、計算のためにセル範囲を結合します。

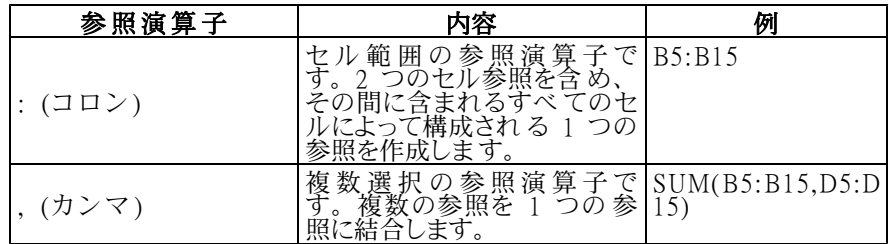

□算術関数

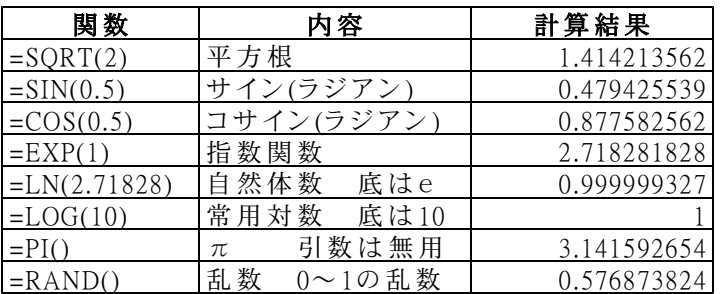

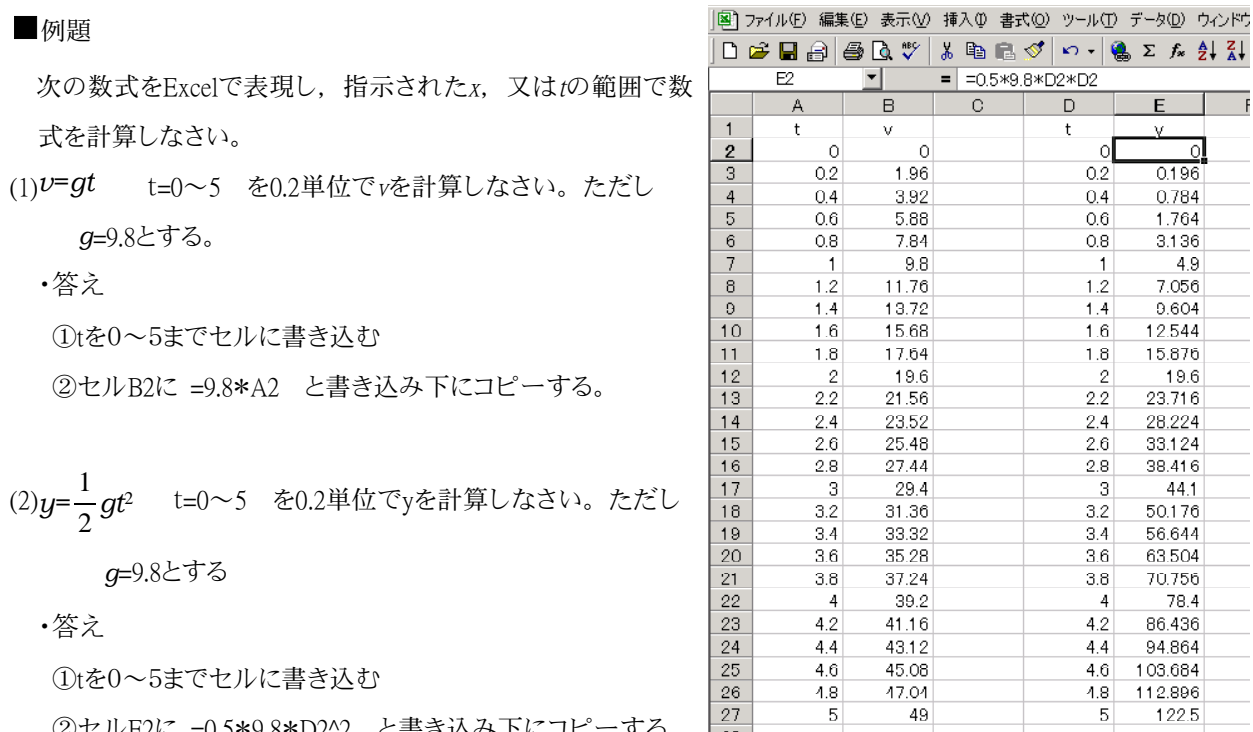

②セルE2に =0.5\*9.8\*D2^2 と書き込み下にコピーする。

### □問題

次の数式をExcelで計算しなさい。

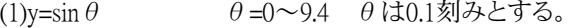

(2)y=cos  $\theta$   $\theta$  =0~9.4  $\theta$  は0.1刻みとする。

注意  $\theta$  はセルA5~A99に書き込む。SINはB5~B99, COSはC5~C99に書き込む。

(3)y=sin( $θ + α$ )  $θ =0~0.4$   $θ$  は0.1刻みとする。

(4)y=sin3 $\theta$   $\theta$ =0~9.4  $\theta$ は0.1刻みとする。

注意 θはセルA5~A99に書き込む。SINθはB5~B99,SIN3θはC5~C99に書き込む。αの値はセルD2に0.1を 書き込んでおく。セルB5には =SIN(A5+\$D\$2) の計算式を書き込んで,下にコピーする。

(5)上記の数式(3)(4)を使い,(3)の計算値をx,(4)の計算値をyとしたグラフを表示せよ。

- 注意 グラフの書き方
	- ・セルE4をクリックしておく
	- ・挿入→グラフ→散布図を選択する
	- ・次へ→データ範囲 で,B5~C99を選択する

グラフの表示が完了したあとに,セルD2の値をすこしずつ 変化させてみる。→図形が動→リサージュ図形となる。

セルD7の値を書き換えると図形が変化する。そこで自 動的にD7の値を少しずつ増加させるようにするとアニメー ションになる。

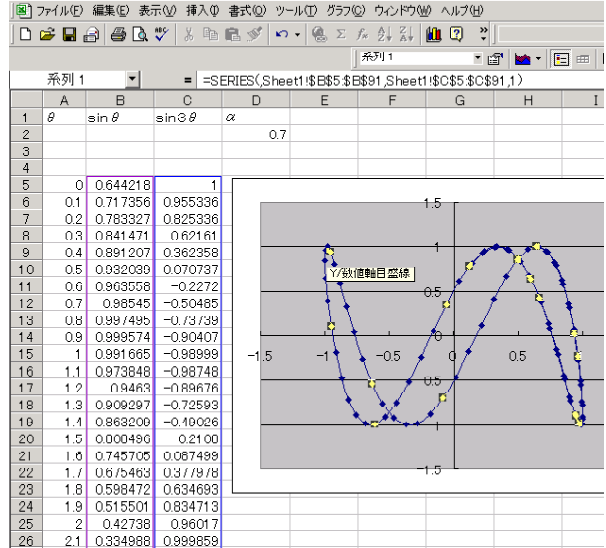

 $\circledB$   $\Sigma$   $f_*$   $\frac{A}{A}$   $\frac{Z}{A}$  $F$ y. οl  $\overline{0.196}$ 0.784

1.764

3.136 49

7.056

9.604

12544

15.876  $\frac{19.6}{23.716}$ 

28.224

33.124 38.416

44.1

50.176 56.644

63.504

70.756

86.436 94.864

103.684

112.896  $122.5$ 

78.4

(5)その2 「アニメーション」 ツール → マクロ → マクロ → で右図が現れるので,マクロ名を"回転"と入力し,編集を クリックして次のリストを打ち込む。

Sub 回転() Sheet1.Activate For  $i = 1$  To 20 Step 0.01 Cells $(2, 4) = i$ Next i End Sub

 $\overline{\mathbf{r}}$   $\mathbf{x}$ マクロ マクロ·名(M): 回顾 実行(R) चा 可重元  $\overline{a}$ キャンセル ステップ イン(S) 編集(E) 作成(C) 削除(D) マクロの保存先(A): 「聞いているすべてのブック 회 オプション(Q)...  $3900 -$ 

この命令を打ち込んだ後, Microsoft Visual Basicを終了する。ツール マクロ → マクロ →実行をクリックすると図形が回転し始める。1 年生の科学技術でオシロスコープを使ってリサージュの観察をおこなった。 その図形をパソコンで再現した。確かめてみよう!

(7)y=x<sup>3</sup>-3x<sup>2</sup>+x+6 -1≦x≦3 この範囲でxを0.2刻みでyを計算する。

注意 ここで近似曲線についての説明を受ける。

(8)静電容量C[F]のコンデンサを電圧V0[V]の電池に抵抗R[Ω]を直列につないで 充電した。この時回路に流れる電流i,コンデンサの電圧Vは、次の式で表すこ とが出来る。

$$
\textcircled{1}i = \frac{\text{V0}}{\text{R}} \ e^{-\frac{t}{\text{RC}}}
$$

$$
\textcircled{2V} = \text{V0}(1 - e^{-\frac{t}{RC}})
$$

ここで V0=5V,R=1Ω,C=50F の場合,t=0s~200s の間①②を計算しなさい。さらに,横軸を時間にと って①②のグラフを描きなさい。

ヒント 次のような表,グラフになる

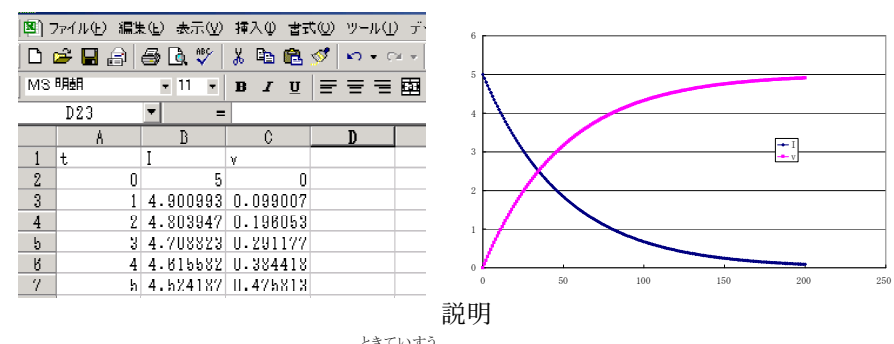

・抵抗×容量(RC)の値は時間になる。RCを時定数という。

・電池をつないだ瞬間に流れる電流はV0÷Rとなるが,時間が経過するともに減少する。

・RCの時間がたつと,コンデンサの電圧は電池の電圧の0.63倍,2RCで0.86倍,3RCで0.95倍になる。

・∞の時間が経過すると電流はゼロになる。

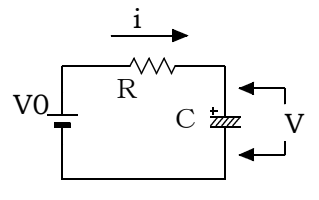

## 3.会計事務所で必要な知識

一般社会でのExcelの利用をイメージした基礎的な知識を説明することにします。やはりExcelを使ってお金 の計算をすることが多いと思います。お金は円未満の貨幣は流通しないはずですが,消費税の計算や 利率の計算で円未満の数字が出てきます。そこで円未満の「端数処理」の計算方法を説明します。 は す う し よ り

### (1)端数処理

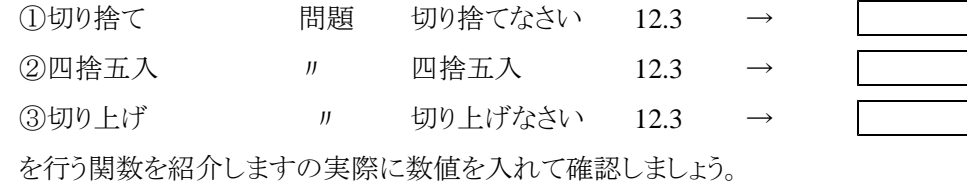

### 関数の入力方法

関数の入力は,適当なセルに =関数(数値) と入力します。するとその計算結果が表示され ます。また計算式が入力されたセルでダブルクリックする計算式が表示されます。

①切り捨て TRUNC(数値,桁)………小数点以下が指定された桁数になるように切り捨てる。

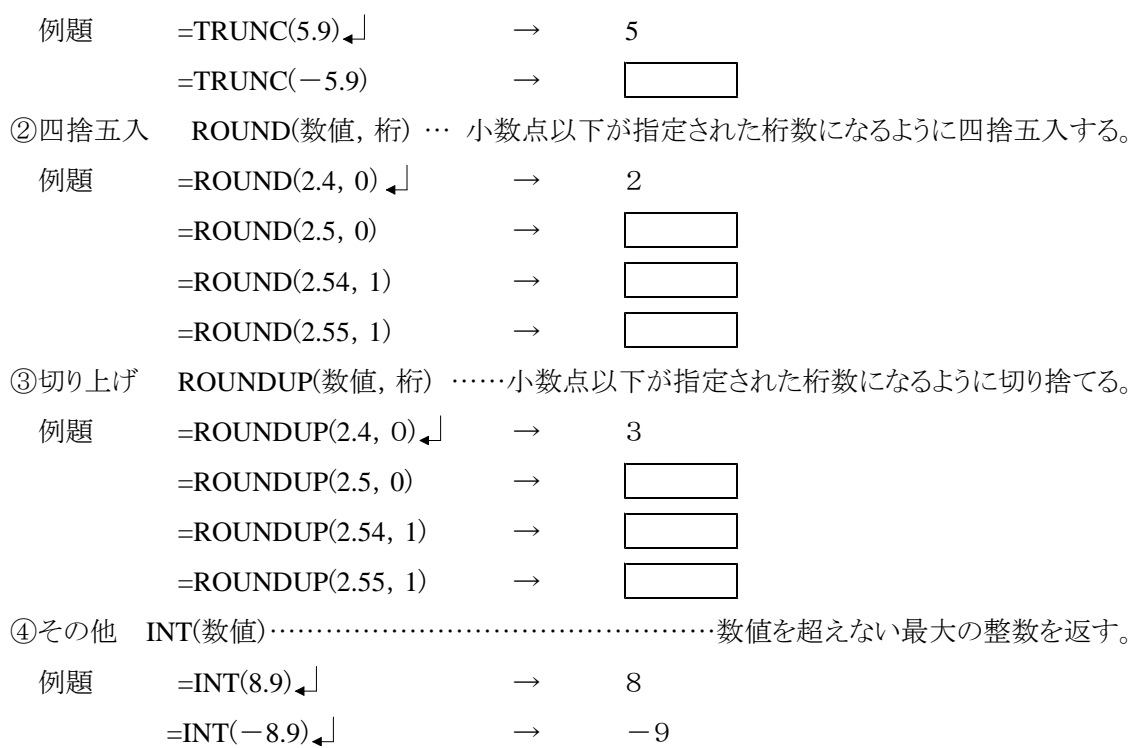

#### (2) 端数処理の応用

端数処理の応用として金種表の作成をおこなってみます。金種表とは,支払金額がいくらの時に1 万円札が何枚,5千円札が何枚……とそれぞれ何枚ずつ必要かを計算する表です。

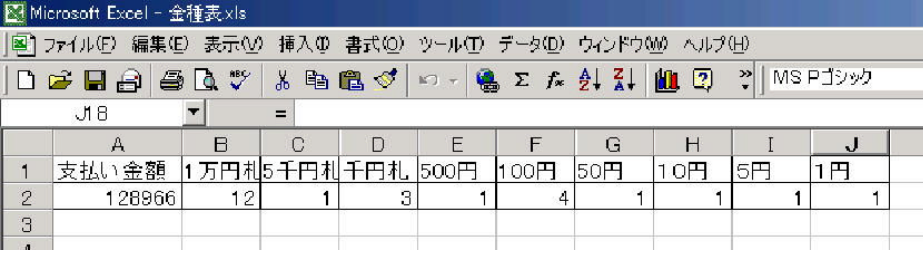

- $B2 \pm 1$  =INT(A2/10000)
- $C2 \pm 1$  =INT((A<sub>2</sub>-B<sub>2</sub>\*10000)/5000)
- D2セル =INT((A2-B2\*10000-C2\*5000)/1000)
- E2セル =INT((A2-B2\*10000-C2\*5000-D2\*1000)/500)
- $F2 \pm 1$  =INT((A2-B2\*10000-C2\*5000-D2\*1000-E2\*500)/100)
- G2セル =INT((A2-B2\*10000-C2\*5000-D2\*1000-E2\*500-F2\*100)/50)
- $H2 \pm \mathcal{W}$  =INT((A2-B2\*10000-C2\*5000-D2\*1000-E2\*500-F2\*100-G2\*50)/10)

 $I2 \pm J$  =INT((A2-B2\*10000-C2\*5000-D2\*1000-E2\*500-F2\*100-G2\*50-H2\*10)/5)

J2セル =A2-B2\*10000-C2\*5000-D2\*1000-E2\*500-F2\*100-G2\*50-H2\*10-I2\*5

上えの式を指定されたセルに書き込む。次にA2セルに金額を入力するとそれぞれの金種が計 算されて表示されます。

### (3) 年齢の計算

①指定期間の日数の計算 DATEDIF("開始日","終了日","D") 例題 =DATEDIF("1995/1/1","2005/1/1","D") → 3653  $=$ DATEDIF("1995/1/1","2006/9/11","D")  $\rightarrow$ ②指定期間の月数の計算 DATEDIF("開始日","終了日","M") 例題 =DATEDIF("1995/1/1","2005/1/1","M") → 120  $=$ DATEDIF("1995/1/1","2006/9/11","M"  $\rightarrow$ ③指定期間の年数の計算 DATEDIF("開始日","終了日","Y") 例題 =DATEDIF("1995/1/1","2005/1/1","Y") → 10  $=$ DATEDIF("1995/1/1","2006/9/11","Y"  $\rightarrow$ 開始日,終了日の書式例 次のような表現が使えます。 <u> 117新22年5月2日</u> - アポポ10年5月2日

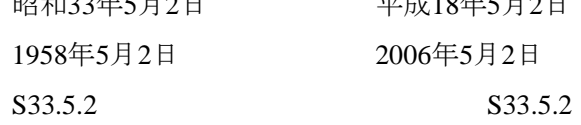

問題 次の計算をしてみよう。

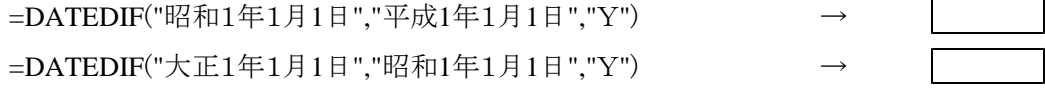